## **Parents' Guide for Booking Appointments**

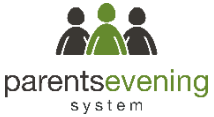

## Parents' Evening System **Step 1: Login Your Details**  $T(t)$ **First Name** Browse to<https://meadowhead.parentseveningsystem.co.uk/> First Na  $\frac{1}{1}$  Mrs rabbot4@gmail.com rabbot4@gmail.com Fill out the details on the page then click the *Log In* button. A **Student's Details** confirmation of your appointments will be sent to the email **First Name** Surname **Date Of Birth** address you provide  $20 + 300$  $\cdot$  2000  $\cdot$ Abbo Ben Log In Parents' Evening **Step 2: Select Parents' Evening** This parents' evening is an opportunity to<br>your child's teacher. Please enter the scl Click a date to continue Click on the date you wish to book. the main entrance and sign in at reception. Thursday, 16th March  $\overline{\phantom{a}}$ Unable to make all of the dates listed? Click *I'm unable to attend*. Friday, 17th March I'm unable to attend Choose Booking Mode **Step 3: Select Booking Mode** Choose Automatic if you'd like the system to suggest the Select how you'd like to book your appointments using the option below, and then hit Next shortest possible appointment schedule based on the times Automatic you're available to attend. Or if you'd rather choose the times to Automatically book the best possible times based on your availabili book with each teacher, choose Manual. Then press *Next*.  $\bigcirc$  Manual Choose the time you would like to see each teache We recommend choosing the automatic booking mode when browsing on a mobile phone. Choose Teachers **Step 4: Choose Teachers** If you chose the automatic booking mode, drag the sliders at the top of the screen to indicate the earliest and latest you can Mr J Brown Mrs D Mumford **Mrs A Whee** Mr J Si attend. Select the teachers you'd like to book appointments with. A **Miss F Burton Mr J Sinclair** Dr R Mcnamara green tick indicates they're selected. To de-select, click on their name. **Step 5a (Automatic): Book Appointments Confirm Appointment Times** If you chose the automatic booking mode, you should see nts have been reserved for two minutes. If you're happy with them, pl The following appointments has<br>the Accept button at the bottom provisional appointments which are held for 2 minutes. To keep them, choose Accept at the bottom left. Room Teacher Student Subject 17:10 Ben English F6 Mr J Sinclair If it wasn't possible to book every selected teacher during the  $\overline{142}$  $17:25$ Mre D. Mumford  $D_{AB}$ Mothe times you are able to attend, you can either adjust the teachers 17:45 Dr R Mcnamara Andrew French  $L4$ you wish to meet with and try again, or switch to manual booking mode (Step 5b). **Cancel Appointment Step 5b (Manual): Book Appointments** Mrs A Wheeler Mr J Brown Miss B Patel Class 11A $(L1)$ SENCO (A2) **Class 10E (H3)** Click any of the green cells to make an appointment. Blue cells Rer Androu Ben signify where you already have an appointment. Grey cells are  $\bullet$ unavailable.  $16:30$ To change an appointment, delete the original by hovering over  $16:10$ the blue box and clicking *Delete*. Then choose an alternate time.  $16:50$ Once you're finished booking all appointments, at the top of the

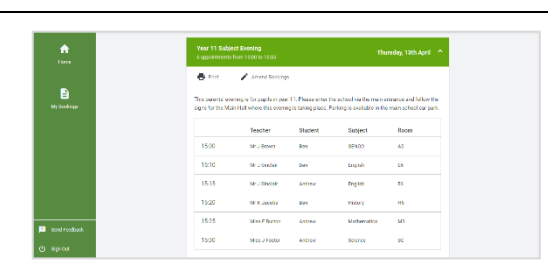

 $17:00$ 

## process. **Step 6: Finished**

You're now on *My Bookings* page. All your bookings are below. You can print the sheet and will receive an email confirmation. To change your appointments, click on *Amend Booking.*

page in the alert box, press *click here* to finish the booking